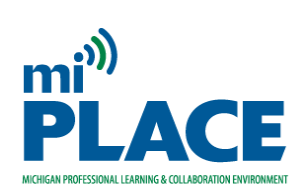

**mi PLACE** is a virtual platform for professional learning and collaboration sponsored by Oakland Schools ISD. Log in requires a Google account (school-based or personal). Professional educators actively and directly engaged in Pre-K to grade 12 education are welcome to join.

## **To log in for the first time:**

- 1. Before going to mi PLACE, use your browser to log in to your school (or personal) Google account. This is the Google account you'll use in the mi PLACE community.
- 2. Go to **[http://www.miplacek12.org](http://www.miplacek12.org/)**
- 3. Click on the red Google button to log in, use your school email address and network password (or personal Gmail address and password).
- 4. Give mi PLACE permission to use your Google username for mi PLACE.
- 5. Complete the profile screen including your city, district, role, and picture.
- 6. Be sure to set your default settings for receiving individual emails versus a daily email digest from mi PLACE, as well as your preferences for forums notifications and subscriptions. These are some of the first fields on the profile screen.

## **Search for a specific group in the Collaboratorium to join :**

- 1. Click on the green tab for the Collaboratorium.
- 2. Click "Search for Groups."
- 3. Use the search fields to find the group you want to join.
	- a. Group Name type in a keyword from the group's name, or **Oakland Schools Special Populations**
	- b. Group Creator type in the first name of the group's creator
- 4. Click on the group name to request to join.
- 5. If this is a Private group, the group owner will approve or deny your request and then you can enter the group (or not).
- 6. Post an introductory message and if you have a topic or a question you'd like to pursue, please start a discussion.
- 7. The groups you are a member show up on both the "Collaboratorium" page and the "My Learning" page when you log in for easy future access.

## **Search for a specific course in the Hub:**

- 1. Click on the green tab for the Hub.
- 2. Click "Search the Course Catalogue."
- 3. Use the "search by" field to find a specific course by typing a keyword or words from the course name into the field.
- 4. You can also use the advanced search on the left to search by course category.
- 5. Once you've found a course of interest, click on the lower case "i" icon to read a course description.
- 6. Click "view course" to enroll.
- 7. The courses you register for show up on the "My Learning" page when you log in for easy future access.